# **Submitting your thesis**

- **1. Enter the title of your thesis in the Dissertation/Thesis title field.**
- **2. Enter your email and name. Once finished, select Union College – Schenectady for the institution. If you need to edit any of the information, select the edit button on the upper right corner of the dialogue box.**
- **3. Enter in the date of conferral for your honors degree.**

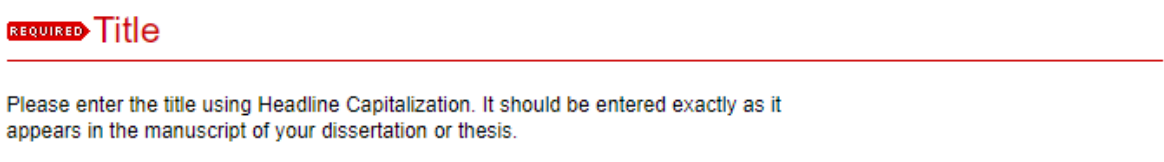

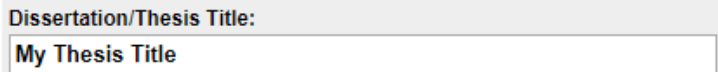

### **BEQUEED** Author

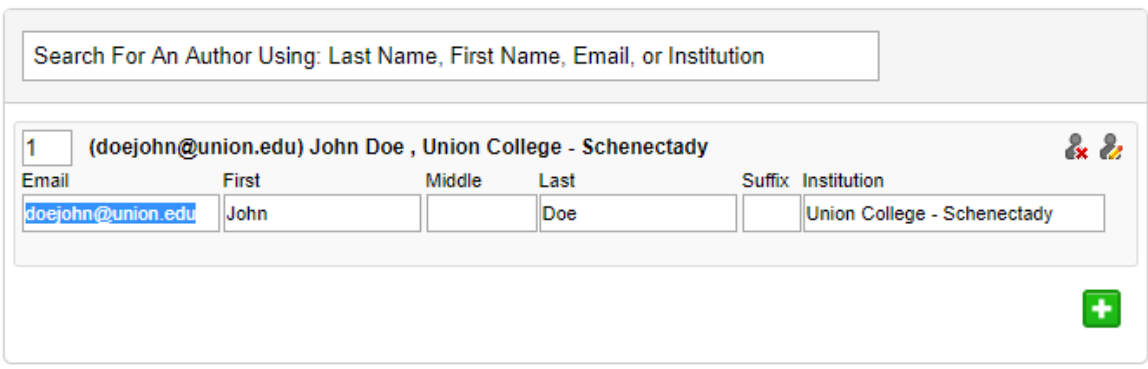

## **REQUIRED** Date of Award

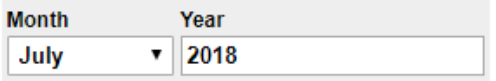

- **4. Under document type, select from: Open Access, Union College Only, or Restricted (Opt-Out). The author has control of what level of access is permitted to their work based on the option selected on the Union College Honors Thesis Copyright and Permission Form.**
- **5. Select the appropriate degree type (Bachelor of Arts or Bachelor of Science).**

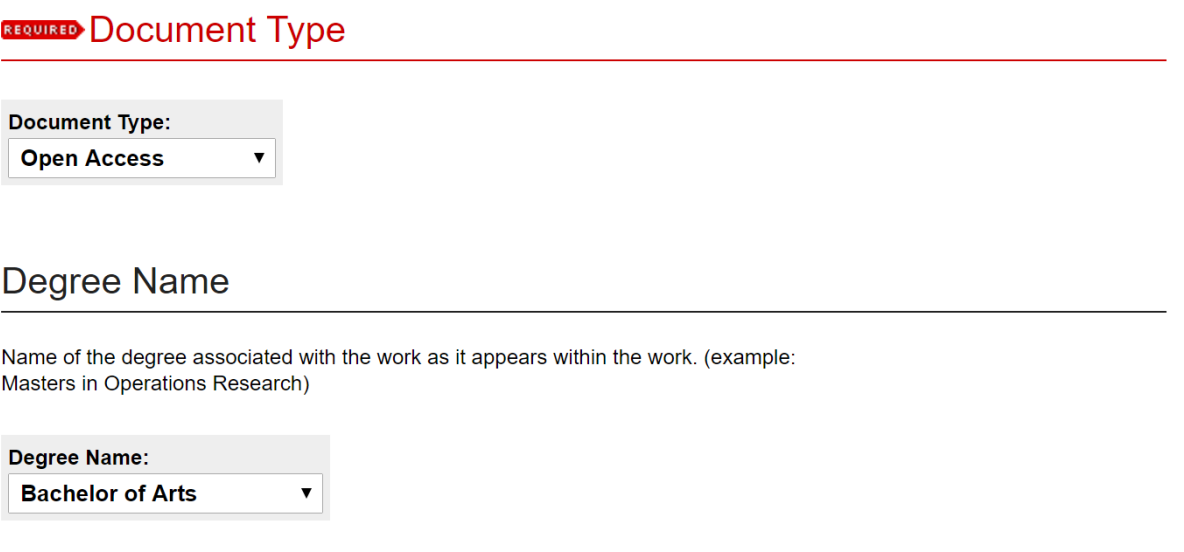

- **6. Select the department where you conducted your studies.**
- **7. Enter the name(s) of your advisor. You can input up to three names if necessary.**

# Department

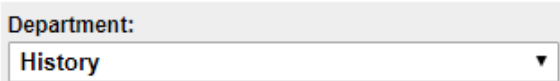

**First Advisor** 

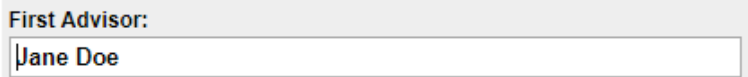

# **Second Advisor**

**Second Advisor:** 

**8. Enter any keywords based on the content of your thesis that you think might help researchers discover your work.**

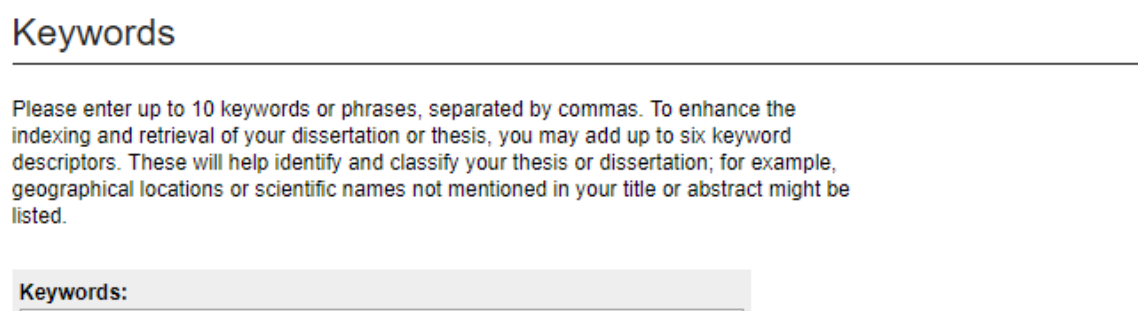

**9. Browse through disciplines by pressing the plus button next to each term. Select up to five subjects that best describe your thesis. For a complete list of categories, click [here.](https://www.bepress.com/wp-content/uploads/2016/12/bepress_Disciplines_taxonomy.pdf)**

# **Subject Categories**

Please select the subject category that best fits your Dissertation/Thesis. Subject Categories will help the indexing of your dissertation or thesis and the eventual retrieval of it by interested parties. Click here to view the complete list of disciplines.

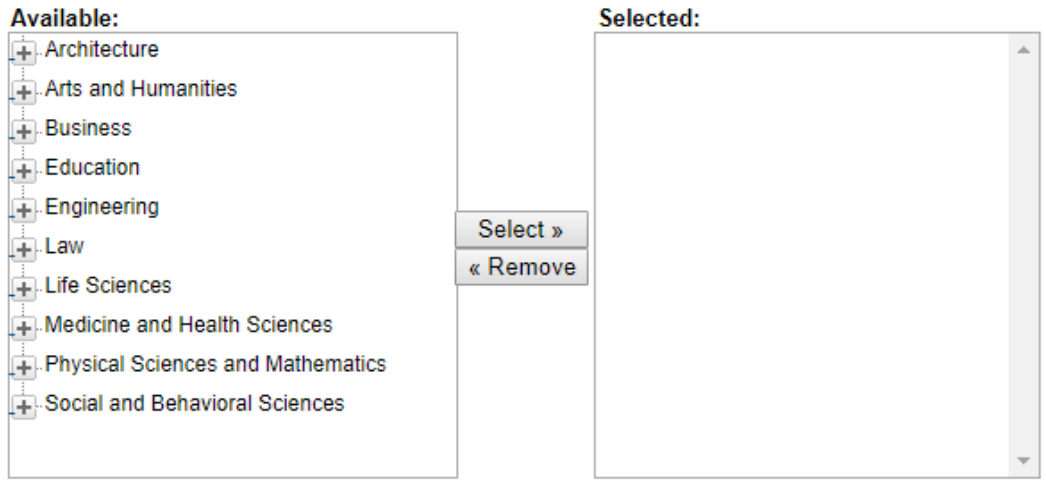

- **10. Copy and paste the abstract from your thesis directly into the text box.**
- **11. Choose an amount of time you would like your work to be under embargo if you do not want it immediately available.**

### **12. Select a Rights Statement – In Copyright – Educational Use Permitted**

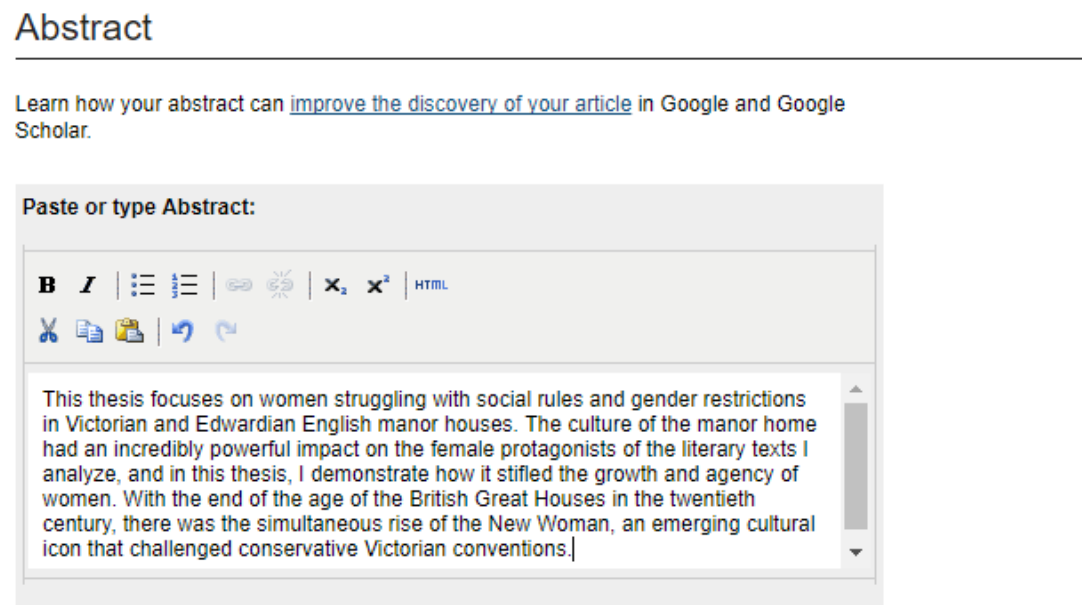

 $\pmb{\mathrm{v}}$ 

# **Embargo Period**

Please select the length of time you would like your Dissertation/Thesis to be placed under Embargo.

**Embargo Expiration** No Embargo Required ▼

# **Rights Statement**

Select a Rights Statement.

In Copyright - Educational Use Permitted

### 13. Enter any additional text you wish to be displayed with your thesis. Note that this field is optional.

## Comments

Additional text to be displayed on index page.

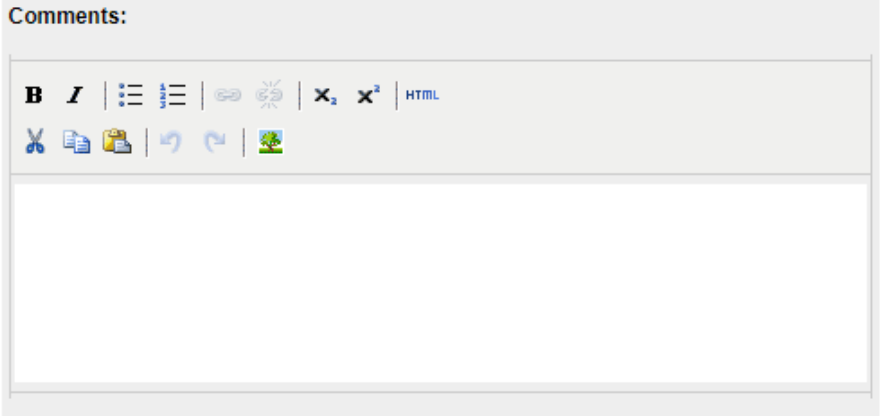

### 14. Select the thesis file from your computer or remote storage (in pdf), and press submit.

# **Upload Full Text**

To locate your file: Click the Browse or Choose File button to locate your manuscript on your computer.

Full text of submission:

- Upload file from your computer
- Import file from remote site
- C Link out to file on remote site

Please upload the full text of your submission:

Choose File 2016\_BurbanoE2.pdf

# **Additional Files**

Please check this if you'd like to add additional files  $\Box$ 

Cancel | Submit

This may take a while. Please only click once.